Menu Bar Help Menu

Menu Bar Help Menu

### Help Pull-down Menu

The File Menu contains six selections.

## Help

On Interface

On Version

On Options Menu

On Import Menu

On Export Menu

On Edit Menu

These selections provide a short informative messages about the TekColor Interface, the version number of this program and the menu selections available. To select a message, move the mouse pointer to the Help Menu Option and click on it. When the desired selection appears, move the moused pointer to the desired selection and click on it. Once a message appears, you can exit from that message by pressing the OK button in the message popup that is displayed.

Menu Bar Edit Menu

• The paste command will accept any unformatted text but will report a warning about any color values that do not abide by the color name string specifications allowed by Xcms.

Menu Bar Edit Menu

#### **Edit Pull-down Menu**

The Edit Menu contains two selections.

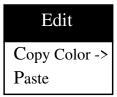

### **Copy Color**

**Purpose:** Use the XA\_PRIMARY atom and the selection mechanism to make a copy of the current color. This is in effect will allow clients such as xterm to retrieve an ascii representation of the current color. The color is automatically stored by the TekColor Editor using the color space representation selected.

Use: To copy a color, move the mouse pointer into the Edit Menu Option and click on it. When the Copy Color Selection appears in the Edit Menu move the mouse pointer to the Copy Color Selection and click on it. When the color space menu appears move the pointer into the desired color space and click on it.

Once the copy color operation is completed the color selected will be available in the form selected to any client who requests the selection. In many clients such as Xterm this capability provides a cut and paste mechanism for communication of information between clients.

#### **Paste**

**Purpose:** Use the paste command to retrieve a color from the XA\_PRIMARY atom. With many X clients you are able to select text, then with the TekColor Editor if that text happens to be a legal color specification you can change the current color to the one previously selected.

**Use:** To paste a color, move the mouse pointer into the Edit Menu Option and click on it. When the Paste Selection appears in the Edit Menu move the mouse pointer to the Paste Selection and click on it.

#### Notes:

The effects of changes can be overriden by the paste command. This can be
done by saving the current color with the copy command, then making as many
changes as desired in the current pixel value and then using the paste command
you will in effect undo the effect of the last change.

Menu Bar Import

### **Import Button**

The Import Menu Button is used to import a pixel from a window.

Import

### **Import**

**Purpose:** Use the pixel selection to import a pixel and its color into the TekColor Editor.

Use: To select a pixel from some position on the current display, move the mouse pointer into the Import Menu Option and click on it. When the cursor changes shape you can move it into any window on the screen and select the pixel under the hot spot for the cursor. The TekColor Editor will then change the current color index and color values for that index to the selected pixel.

### **Export Button**

The Export Menu is used to update a cooperating client.

Export

# **Export**

**Purpose:** Use the pixel selection to send a pixel and its color to another application.

**Use:** To change a pixel color for some other application on the current display, move the mouse pointer into the Export Menu Option and click on it. When the Pixel Selection appears in the Export Menu move the mouse pointer to the Pixel Selection and click on it. When the cursor changes shape you can move it into any window on the screen and select the pixel under the hot spot for the cursor. The bell will ring if the TekColor Editor can not export a pixel to the application selected.

Menu Bar Options Menu

Chroma/Value Pointer will not be allowed to be outside the gamut of the particular device used. Otherwise colors can be selected which are not displayable on this particular device. In this later case the color patch is only an approximation of the actual color selected.

#### **Coordinates**

**Purpose:** Use the coordinates selection to change the color coordinates displayed. The color coordinates displayable are HVC, RGB, or CIE u'v'Y.

Use: To turn a color coordinate off or on, move the mouse pointer into the Options Menu Option and click on it. When the Coordinates Selection appears in the Options Menu move the mouse pointer to the Coordinates Selection and click on it. When the Coordinates Selections appear move the mouse pointer into the color coordinate you want to turn on or off and click on it. The currently selected color coordinates will have a filled in rectangle immediately to the left of the color coordinate name.

Menu Bar Options Menu

### **Options Pull-down Menu**

The Options Menu contains four selections.

## **Options**

Fill Hue Bar
Fill Leaf
Constrain Chroma
Coordinates

#### Fill Hue Bar

**Purpose:** Select the hue bar filling mode. The hue bar can either be not filled, filled with a sample of colors with the maximum value and chroma for each hue or filled with a sample of the colors with the same value and chroma as the current color.

**Use:** To select a hue bar filling mode, move the mouse pointer into the Options Menu Option and click on it. The Fill Hue Bar button is in essence a toggle button. When the filling mode is on, clicking in this option will turn the filling mode off. When the filling mode is off, clicking will turn the filling mode on.

#### Fill Leaf

**Purpose:** Toggle the Hue Leaf filling mode. When the filling mode is off and this command is issued the filling mode will be changed to filled. When the filling mode is on and this command is issued the filling will be turned off.

**Use:** To toggle the Hue Leaf filling mode, move the mouse pointer into the Options Menu Option and click on it. When the Fill Leaf Selection appears in the Options Menu move the mouse pointer to the Fill Leaf Selection and click on it.

#### **Constrain Chroma**

**Purpose:** Use the constrain chroma selection to either restrict the hue leaf cursor to the displayable boundary or do not restrict the hue leaf cursor.

**Use:** To toggle the constrain chroma mode, move the mouse pointer into the Options Menu Option and click on it. When the Constrain Chroma Selection appears in the Options Menu move the mouse pointer to the Constrain Chroma Selection and click on it. When the mode is restricted, clicking on this option will turn it to unrestricted. When the mode is unrestricted clicking on this selection will have the opposite effect.

The selections have the following meanings. When the restricted mode is used the

Menu Bar Quit

### **Quit Button**

The Quit Menu Button is used to exit the program.

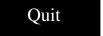

## Quit

**Purpose: Q**uit the TekColor Editor program and remove the TekColor Editor window from the screen.

**Use:** To discontinue the TekColor Editor, move the mouse pointer to the Quit Button and click on it. If any color cells have been modified an auxiliary popup menu will appear and ask you if you want to continue or return to the editor.

The help button can be pressed to see additional information on the quit command. Pressing the OK button in the help popup will cause the help information to disappear.

Menu Bar Layout

The *Options*, *Edit* and *Help* buttons have sub-menus which are shown in Figure 3-1. These sub-menus should be displayed directly below the menu bar. These menus are often called pull-down menus. The *Quit*, *Import* and *Export* buttons have no sub-menus and clicking the mouse button will invoke the action requested. The following is a detailed explanation of the each function available from the menu bar.

# TekColor Editor Menu Bar

This section presents a detailed description of the Menu Bar and its functions. Each menu item in the menu bar is presented along with an sub menus where applicable. Again like the other editor regions this region has been implemented using Athena widgets and thus should operate like most other clients that use these widgets. The TekColor Editor Menu Bar items are *Quit*, *Options*, *Import*, *Export*, *Edit* and *Help*, see Figure 3-1.

Each menu item is invoked by clicking the first mouse button inside the desired button.

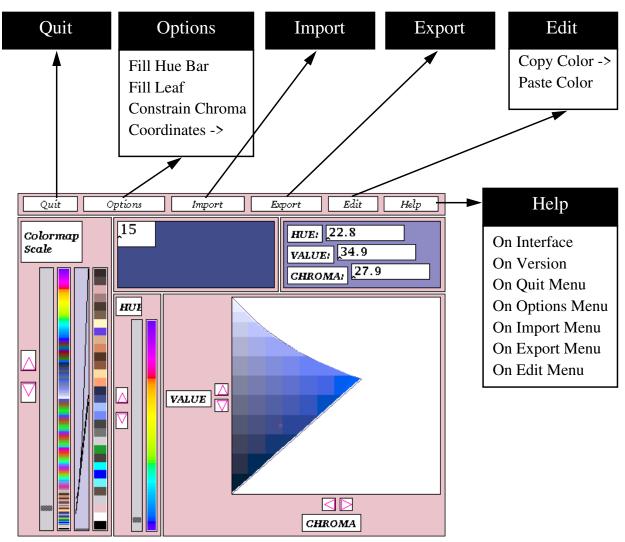

Figure 3-1. Layout of TekColor Editor Menu Bar.